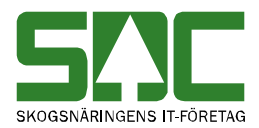

# **Hantera mallar i mätplatssystemet**

v 1.1

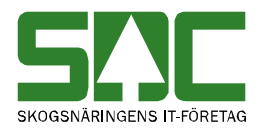

# **Hantera mallar i mätplatssystemet**

Den här handboken är till för dig som ska registrera och arbeta med mallar i mätplatssystemet. Genom handboken får du en beskrivning över mallarna. Du får t.ex. veta hur du skapar en mall och hur du tar bort en mall. Om du har frågor och inte hittar det du söker i handböckerna kan du skicka e-post eller ringa till SDCs kundtjänst. Mer information om vår kundtjänst hittar du på Violweb eller SDCse.

E-post: [mplsupport@sdc.se](mailto:mplsupport@sdc.se)

Telefon: 060-16 87 00

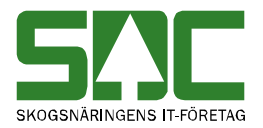

# **Revisionshistoria**

Revisionshistoria för handboken "Hantera mallar i mätplatssystemet".

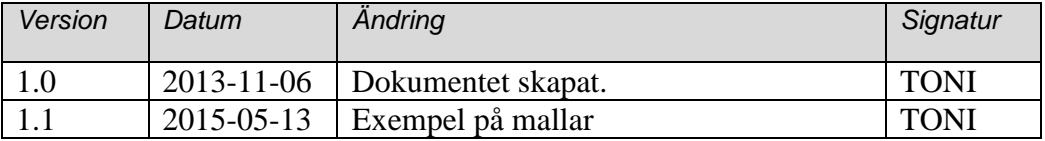

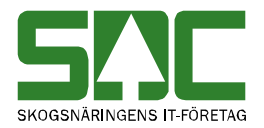

# Innehållsförteckning

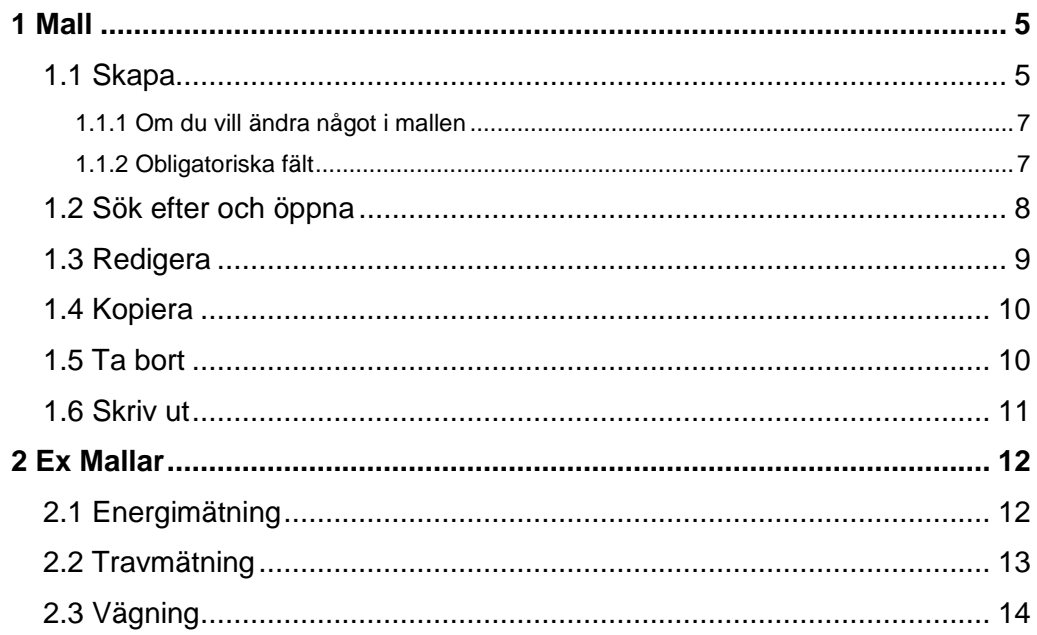

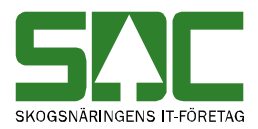

# <span id="page-4-0"></span>**1 Mall**

För att registrera en mätning måste du först skapa en mall. Mallen förenklar registrering av mätning genom att du t.ex. kan ange fasta värden och styra markören genom att sätta tabbstopp på utvalda fält. Nästa gång du ska registrera en mätning söker du fram en mall med passande uppgifter och arbetar utifrån den.

#### <span id="page-4-1"></span>**1.1 Skapa**

Gå in under *administration* i menyraden, välj *mallar* och sedan *skapa ny*.

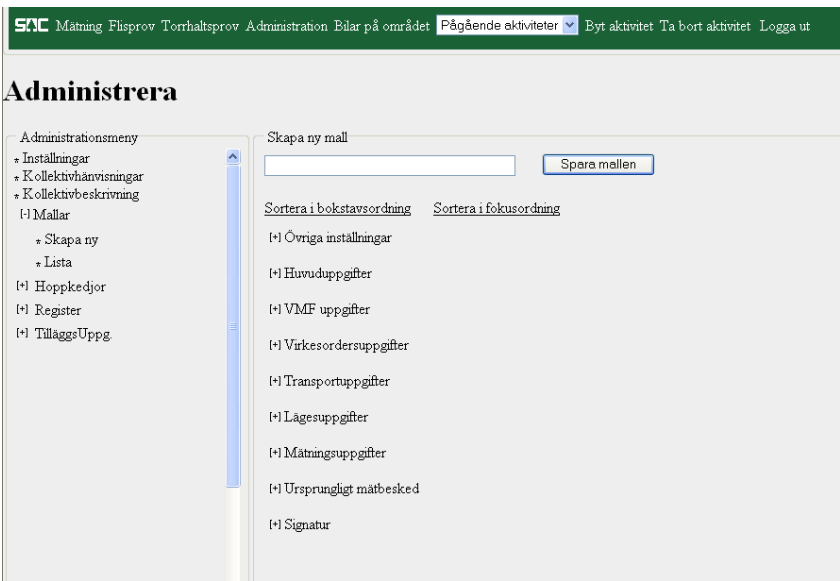

*I den här bilden kan du skapa en mall.* 

Ange namnet på den mall du vill skapa. Börja sedan att skapa mallen.

De olika fälten i mallen är uppdelade i olika grupper. Välj vilken grupp du vill börja arbeta med. Klicka på aktuell grupps namn t.ex. VMF uppgifter och fälten i gruppen visas.

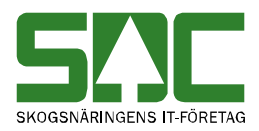

| Skapa ny mall<br>para mallen      |                        |                 |           |        |        |  |  |
|-----------------------------------|------------------------|-----------------|-----------|--------|--------|--|--|
| Sortera i bokstavsordning         | Sortera i fokusordning |                 |           |        |        |  |  |
| [+] Ovriga inställningar          |                        |                 |           |        |        |  |  |
| [+] Huvuduppgifter                |                        |                 |           |        |        |  |  |
| I-I VMF uppgifter                 |                        |                 |           |        |        |  |  |
|                                   | Externa<br>källor      | Fasta<br>värden | Tabbstopp | Synlig | Min/Ma |  |  |
| VMF (VMF)                         | Fast värde             |                 |           | ☑      |        |  |  |
| (VMF) Internt nr (In)             | Extern källa v         |                 |           | ⊽      |        |  |  |
| Distrikt (D)                      | Extern källa           |                 |           | ☑      |        |  |  |
| Mätare/mätlag (Mlag)              | Extern källa           |                 |           | ☑      |        |  |  |
| Mätplats - typ (MplTyp)           | Fast värde v           |                 |           | ⊽      |        |  |  |
| Mätplats - nummer (MplNr)         | Fast värde             |                 |           | ☑      |        |  |  |
| Mätplats - avlastningsplats (Avl) | Fast värde             |                 |           | ▽      |        |  |  |
| Mottagningsplats (MottPl)         | Fast värde v           |                 |           | ☑      |        |  |  |
|                                   |                        |                 |           |        |        |  |  |

*När du klickar på en grupp visas fälten.*

Tryck på sortera i bokstavordning om du vill sortera fälten i en grupp i bokstavsordning. Tryck på länken sortera i fokusordning om du vill sortera fälten i en grupp utifrån vilken ordning de visas vid registrering av mätning. Nu kan du bestämma hur mallen ska se ut.

|                             | $ExternL+$<br>källor        | Fasta<br>värden | Tabbstopp | $^{4}$<br>Synlig | Min/Max |
|-----------------------------|-----------------------------|-----------------|-----------|------------------|---------|
| Befraktarekoder (BefKoder)  | Extern källa                |                 |           | ы                |         |
| Retur (Retur)               | Extern källa                |                 |           | M                |         |
| Järnvägsvagn (JvgVagn)      | Extern källa<br>Virkesorder |                 |           | 罓                |         |
| Avsändningsstation (AvsStn) | Fast värde                  |                 |           | M                |         |

*Välj hur aktuellt fält ska visas i mallen.*

I kolumnen externa källor väljer du varifrån uppgifterna i fälten ska komma (nr 1).

Externa källor: Du anger själv uppgifter vid registrering av mätning. Virkesorder: Uppgifter hämtas från virkesorder.

Förstaledskontrakt: Uppgifter hämtas från förstaledskontrakt.

Fast värde: Uppgifter hämtas från angivet värde i kolumnen fast värde.

I kolumnen fasta värden kan du ange ett värde som automatiskt fylls i av mätplatssystemet vid registrering av mätning (nr 2). Observera att du även måste välja fast värde i kolumnen externa källor.

I kolumnen tabbstopp väljer du ja om markören ska stanna i aktuellt fält när du använder tab vid registrering av mätning (nr 3).

I kolumnen synlig väljer du om fältet ska visas i handdatorn (nr 4). I kolumnen min/max anger du ett maximum och minimum värde. Kontrollen av dessa görs vid registrering av mätning (nr 5).

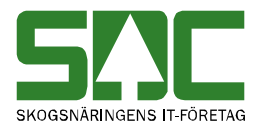

När du har arbetat färdigt med en grupp kan du klicka på gruppens namn igen. Då döljs fälten i gruppen. Gå igenom de olika grupperna med fält. När du har arbetat färdigt med mallen, spara genom att trycka på knappen *spara mallen*.

Är alla uppgifter korrekta sparas mallen. En ny bild öppnas med uppgifter om mallen. Mallen är sparad.

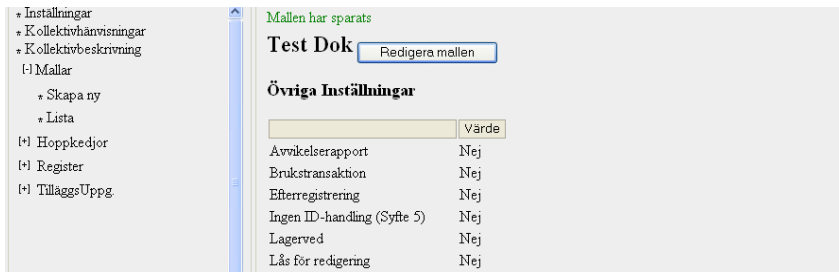

*Mallen är sparad*

Om någon uppgift är felaktig visas ett felmeddelande i röd text.

Termen VMF (VMF) i VMF uppgifter är obligatorisk och måste ha ett fast värde eller källa angiven.

```
Ett felmeddelande berättar vad som är felaktigt.
```
Ändra det som är fel. Försök att spara igen. Fortsätt att göra rättningar och spara tills att felmeddelanden försvinner och uppgifterna är sparade.

#### <span id="page-6-0"></span>**1.1.1 Om du vill ändra något i mallen**

När mallen sparas visas uppgifter om mallen. Ser du att någon uppgift är felaktig kan du redigera mallen. Tryck på knappen *redigera mallen*. Du kan läsa mer om att redigera mall i kapitel 1.3.

#### <span id="page-6-1"></span>**1.1.2 Obligatoriska fält**

En del fält i mallen är obligatoriska. Det innebär att om inget fast värde är angivet eller om ingen källa är angiven går det inte att spara mallen. Följande fält är obligatoriska:

VMF Mätplats – typ Mätplats – nummer Mätplats – avlastningsplats Mottagningsplats – VMF, typ, nummer Mottagningsplats – avlastningsplats Mottagare huvudkod Mätnings omfattning

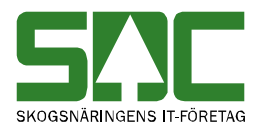

Mätnings metod Mätnings syfte

#### <span id="page-7-0"></span>**1.2 Sök efter och öppna**

Gå in under *administration* i menyraden, välj *mallar* och sedan *lista*.

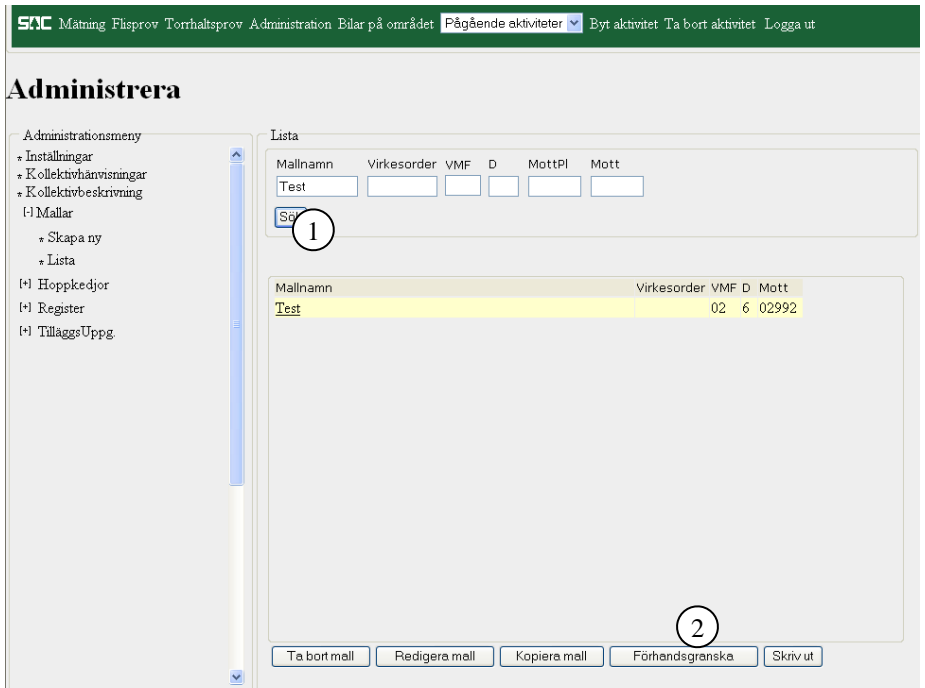

*Fyll i urvalskriterierna för att söka efter en mall.*

Fyll i önskade urvalskriterier. Tryck på knappen *sök* (nr 1). Resultatet visas. Markera aktuell mall i resultatet. Tryck på knappen *förhandsgranska*. En ny bild öppnas med aktuell mall.

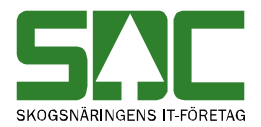

#### <span id="page-8-0"></span>**1.3 Redigera**

Gå in under *administration* i menyraden, välj *mallar* och sedan *lista*.

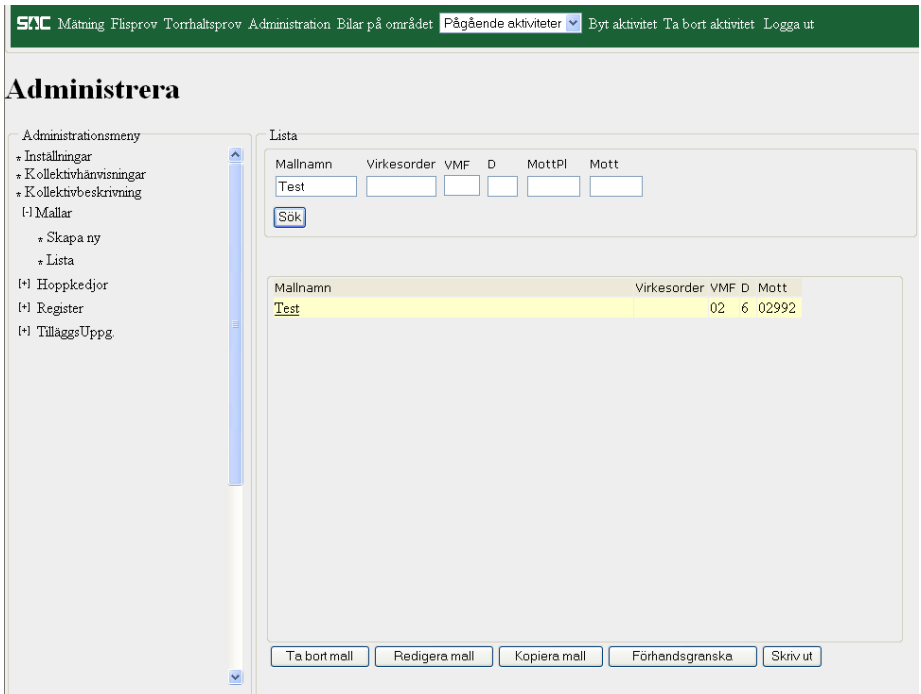

*Sök efter den mall du vill redigera.*

Sök efter den mall du vill redigera. Markera aktuell mall i resultatet och tryck på knappen *redigera mall*. En ny bild öppnas. Det är samma bild som den där du skapar en mall.

Gör de ändringar du vill göra. Tryck på knappen *spara mallen*. En ny bild öppnas med uppgifter om mallen. Mallen är sparad.

Om någon uppgift är felaktig visas ett felmeddelande i röd text.

Termen VMF (VMF) i VMF uppgifter är obligatorisk och måste ha ett fast värde eller källa angiven.

*Ett felmeddelande berättar vad som är felaktigt.*

Ändra det som är fel. Försök att spara igen.

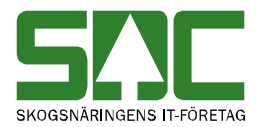

#### <span id="page-9-0"></span>**1.4 Kopiera**

Gå in under *administration* i menyraden, välj *mallar* och sedan *lista*.

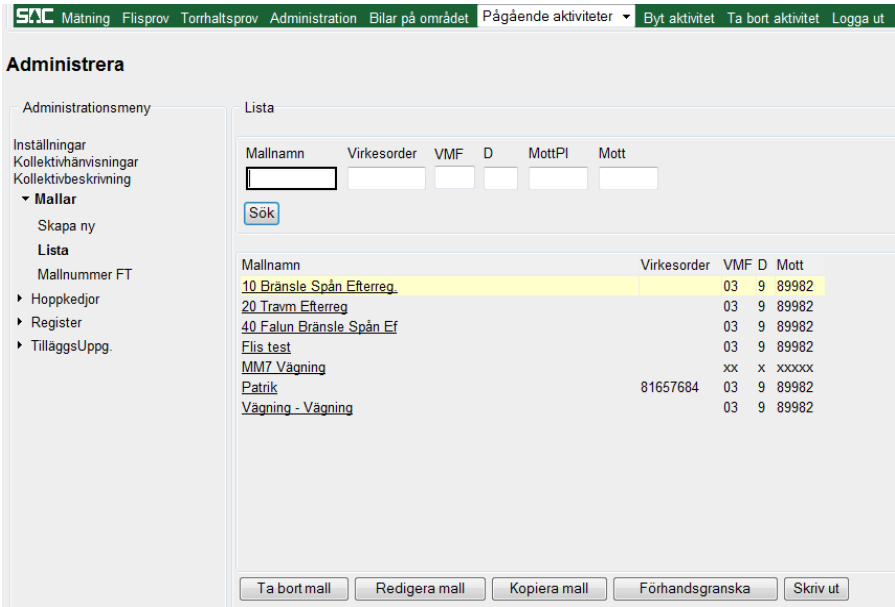

*Markera den mall du vill kopiera.*

Sök efter den mall du vill kopiera. Markera aktuell mall i resultatet. Tryck på knappen *kopiera mall*. En ny bild öppnas med uppgifter om kopian. Du kan nu fylla i eller ändra uppgifter i den nya mallen. Glöm ej att spara.

#### <span id="page-9-1"></span>**1.5 Ta bort**

Gå in under *administration* i menyraden, välj *mallar* och sedan *lista*.

| <b>SIL</b> Mätning Flisprov Torrhaltsprov Administration Bilar på området                                     |                           |                                  | Pågående aktiviteter > Byt aktivitet Ta bort aktivitet Logga ut |      |                        |           |                    |  |
|----------------------------------------------------------------------------------------------------|---------------------------|----------------------------------|-----------------------------------------------------------------|------|------------------------|-----------|--------------------|--|
| Administrera                                                                                                  |                           |                                  |                                                                 |      |                        |           |                    |  |
| Administrationsmeny                                                                                           | Lista                     |                                  |                                                                 |      |                        |           |                    |  |
| Inställningar<br>Kollektivhänvisningar<br>Kollektivbeskrivning<br>$\overline{\phantom{a}}$ Mallar<br>Skapa ny | Mallnamn<br><b>Sök</b>    | <b>VMF</b><br><b>Virkesorder</b> | MottPl<br>D                                                     | Mott |                        |           |                    |  |
| I ista                                                                                                    | Mallnamn                  |                                  |                                                                 |      | Virkesorder VMF D Mott |           |                    |  |
| Mallnummer FT                                                                                                 | 10 Bränsle Spån Efterreg. |                                  |                                                                 |      |                        | 03        | 9 89982            |  |
| • Hoppkedjor                                                                                                  | 20 Travm Efterreg         |                                  |                                                                 |      |                        | 03        | 9 89982            |  |
| $\triangleright$ Register                                                                                     | 40 Falun Bränsle Spån Ef  |                                  |                                                                 |      |                        | 03        | 9 89982            |  |
| ▶ TilläggsUppg.                                                                                               | <b>Flis test</b>          |                                  |                                                                 |      |                        | 03<br>9   | 89982              |  |
|                                                                                                    | MM7 Vägning               |                                  |                                                                 |      | 81657684               | <b>XX</b> | X XXXXX<br>9 89982 |  |
|                                                                                                    | Patrik                    |                                  |                                                                 |      |                        | 03<br>03  | 9 89982            |  |
|                                                                                                    | Vägning - Vägning         |                                  |                                                                 |      |                        |           |                    |  |
|                                                                                                    | Ta bort mall              | Redigera mall                    | Kopiera mall                                                    |      | Förhandsgranska        |           | Skriv ut           |  |
| .<br>.                                                                                                    | .<br>$\cdot$              | $\sim$                           |                                                                 |      |                        |           |                    |  |

*Markera den mall du vill ta bort.*

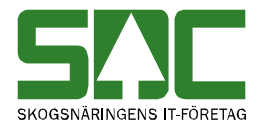

Sök efter den mall du vill ta bort. Observera att det inte går att ta bort en mall om det finns en påbörjad mätning mot mallen. Markera aktuell mall i resultatet och tryck på knappen *ta bort mall* (nr 1). En ny bild öppnas med frågan om mallen ska tas bort.

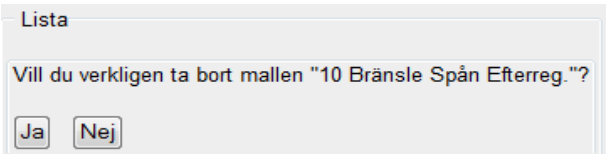

*Svara ja på frågan om mallen ska tas bort.* 

Svara ja om du vill att mallen ska tas bort. Mallen tas bort.

#### <span id="page-10-0"></span>**1.6 Skriv ut**

Gå in under *administration* i menyraden, välj *mallar* och sedan *lista*.

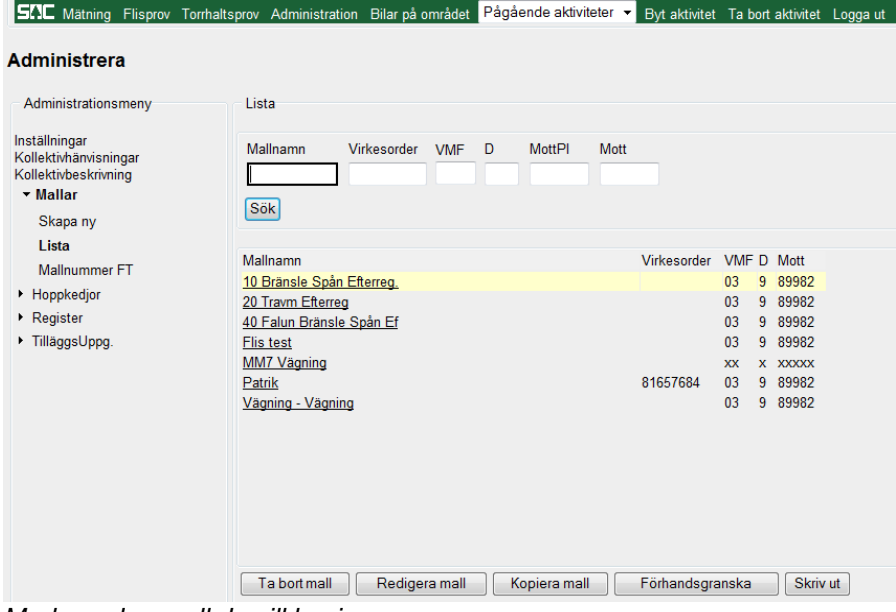

*Markera den mall du vill kopiera.*

Sök efter den mall du vill skriva ut. Markera aktuell mall i resultatet. Tryck på knappen *skriv ut*. En ny bild öppnas.

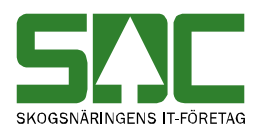

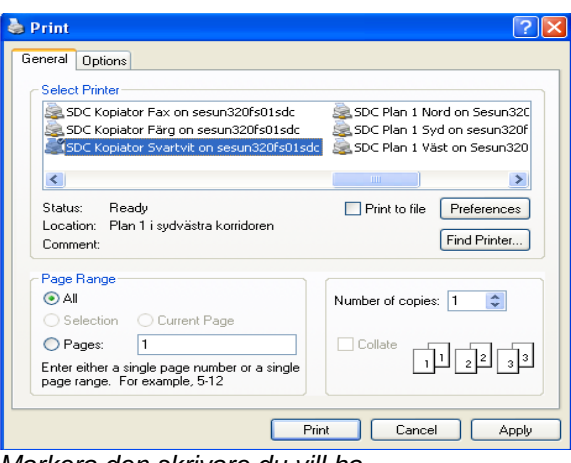

*Markera den skrivare du vill ha.*

Välj skrivare och tryck på knappen *print* . Mallen skrivs ut.

## <span id="page-11-0"></span>**2 Ex Mallar**

Här är exempel på mallar. Det finns många möjligheter med mallarna därför ska detta endast ses som ett exempel. För att registrera en mätning måste du först skapa en mall. Mallen förenklar registrering av mätning genom att du t.ex. kan ange fasta värden och styra markören genom att sätta tabbstopp på utvalda fält. Nästa gång du ska registrera en mätning söker du fram en mall med passande uppgifter och arbetar utifrån den.

#### <span id="page-11-1"></span>**2.1 Avlämning**

Under fliken VMF-uppgifter måste man fylla i den mottagningsplats och mottagare det gäller. Det matchas mot virkesordern så man får upp de rader man kan mäta in mot.

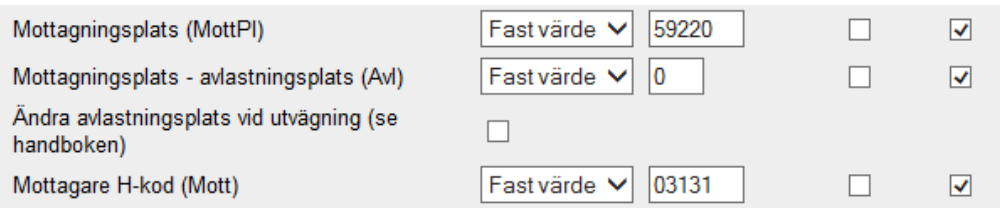

Under fliken virkesorderuppgifter ska det stå.

- **0** för vikt, volym och energibestämning
- **5** för bedömning av volym och fastvolymprocent
- **5** för ankomstmätning

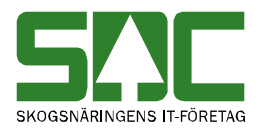

### **2.1 Energimätning**

Under fliken VMF-uppgifter måste man fylla i den mottagningsplats och mottagare det gäller. Det matchas mot virkesordern så man får upp de rader man kan mäta in mot.

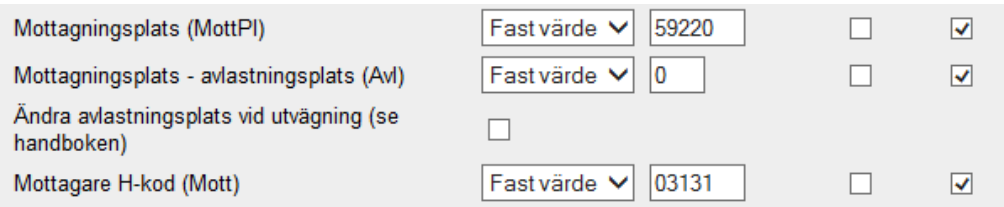

Under fliken virkesorderuppgifter ska det stå.

- **9** för vikt, volym och energibestämning
- **7** för vägning
- **5** för avlämning

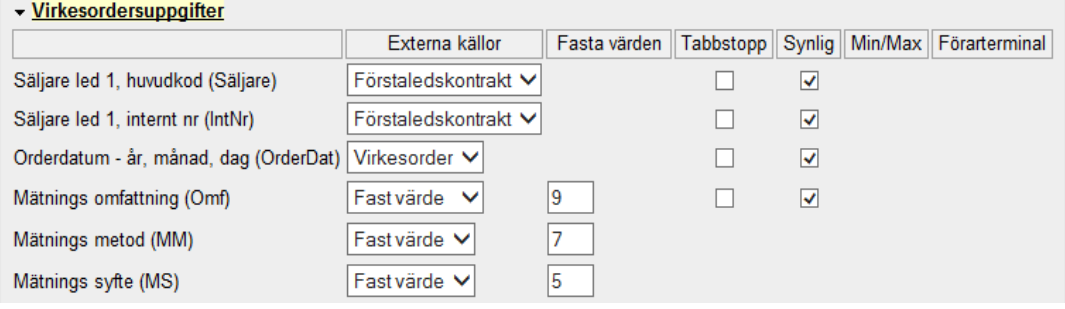

Under fliken mätningsuppgifter kan man välja om man vill ha volymuppgifter. För att få frågan i FT måstam man även bocka i rutan längst till höger.

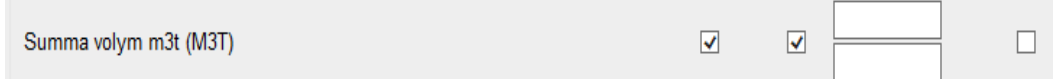

Nu kommer det att skapas ett torrhaltsprov på mätningen. Efter torrhaltsprovet är inmätt finns den färdiga mätningen i VIOL.

#### <span id="page-12-0"></span>**2.2 Travmätning**

Under fliken VMF-uppgifter måste man fylla i den mottagningsplats och mottagare det gäller. Det matchas mot virkesordern så man får upp de rader man kan mäta in mot.

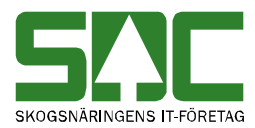

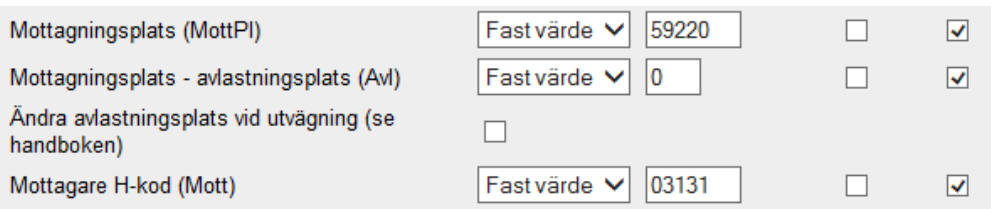

Under virkesorderfliken ska det stå.

- **0** för Volym- och kvalitetsbestämning enligt VMR-instruktion
- **3** för vägning
- **1** för avlämning

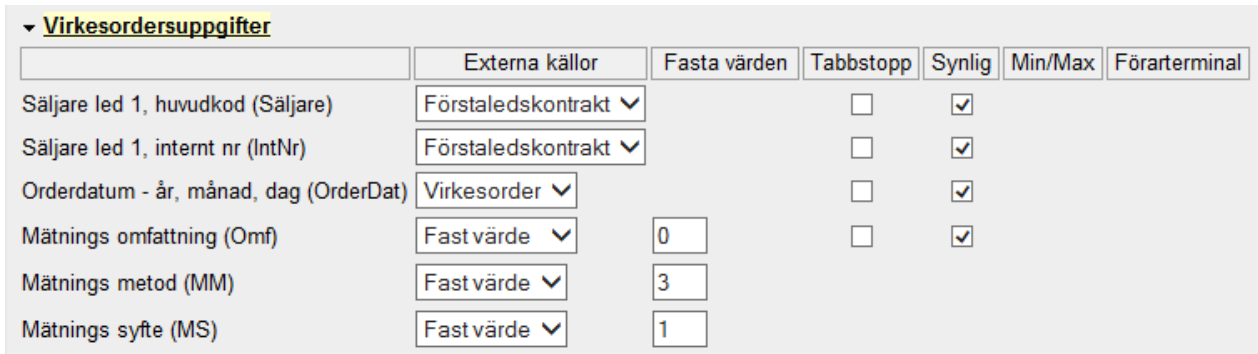

Under fliken mätningsuppgifter kan det vara dessa val. Då får man upp bilden med mått på ena sidan av bilen.

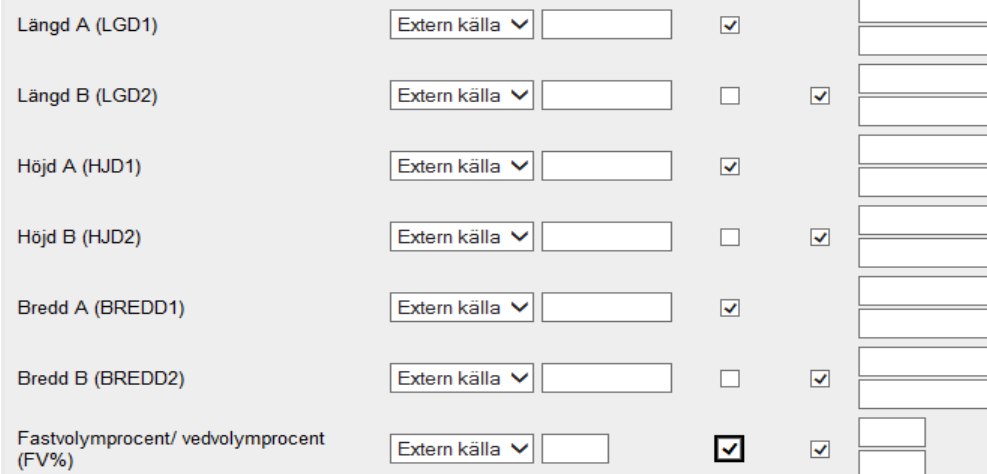

#### <span id="page-13-0"></span>**2.3 Vägning**

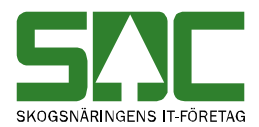

Under fliken VMF-uppgifter måste man fylla i den mottagningsplats och mottagare det gäller. Det matchas mot virkesordern så man får upp de rader man kan mäta in mot.

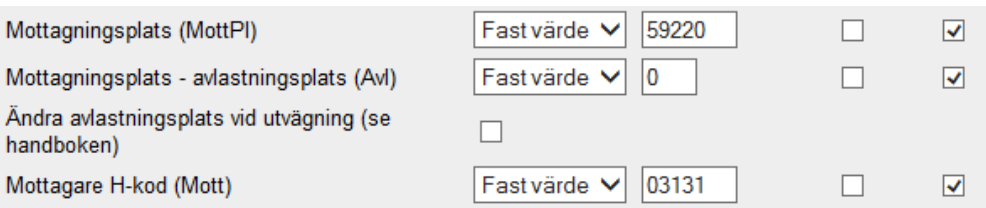

Under virkesorderfliken ska det stå.

- **0** för Volym- och kvalitetsbestämning enligt VMR-instruktion
- **7** för vägning
- **1** för vederlagsmätning

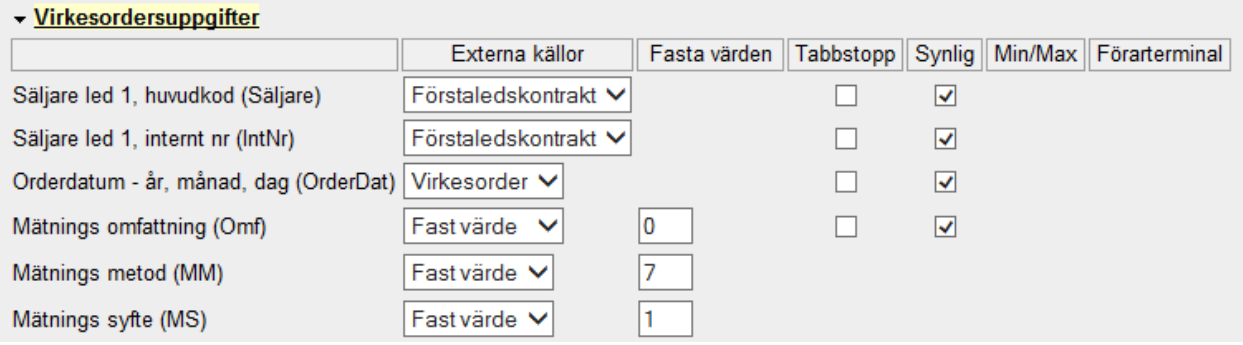

Under fliken transportuppgifter ska man bocka i vikt.

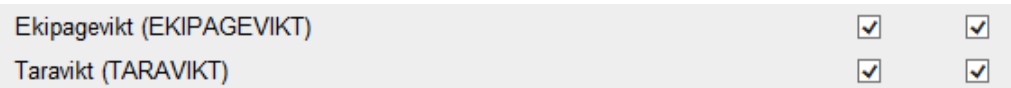